# **CARA MENJALANKAN PROGRAM**

# **4.2 Pembahasan Sistem**

Pembahasan sistem merupakan tahap untuk mengimplementasikan hasil dari desain sistem yang telah dirancang dan dibuat serta yang telah dibahas dalam bab – bab sebelumnya.

# **4.2.1 Tampilan Halaman Web Login Admin**

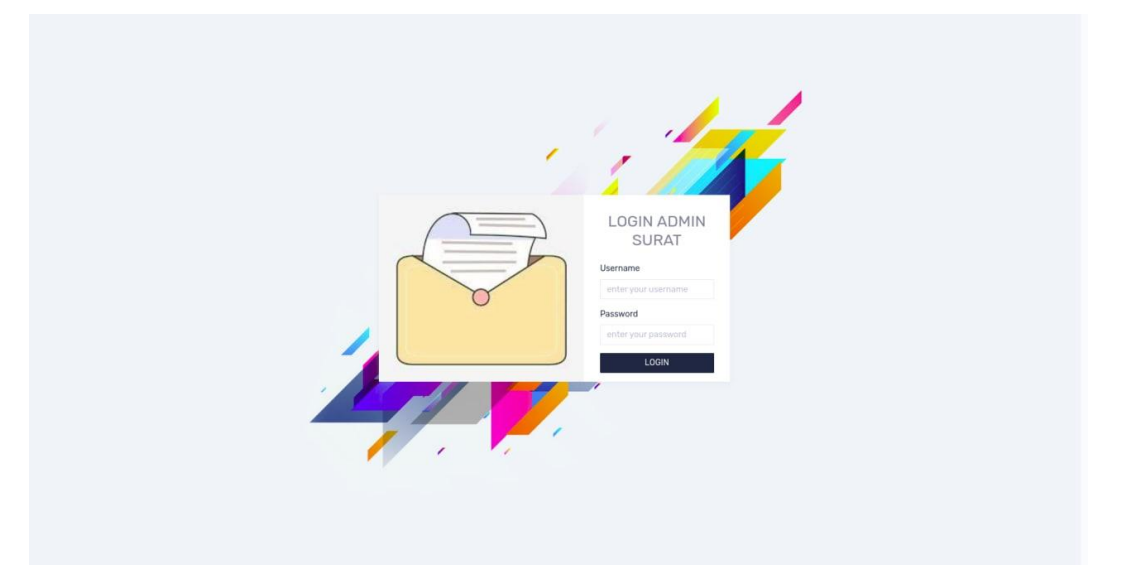

### **Gambar 4.18 Tampilan Halaman Login Admin**

Pada gambar 4.18 tampilan diatas adalah login untuk admin kearsipan, halaman pertama yang di buka pada saat menjalankan web kearsipan pada admin.

## **4.2.2 Tampilan Halaman Web Home Admin**

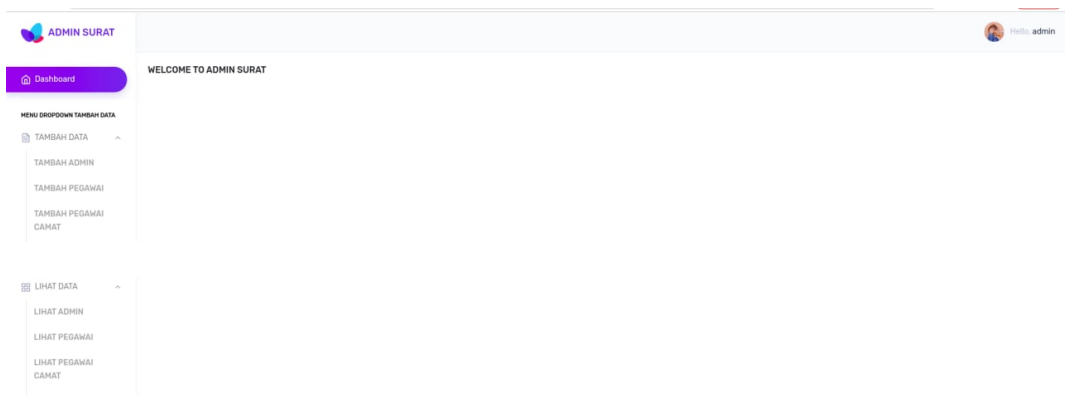

### **Gambar 4.19 Tampilan Halaman Home Admin**

Pada gambar 4.19 adalah tampilan setelah login yaitu halaman home admin , dari halaman ini admin bisa membuka menu yang tersedia yaitu tambah data user/admin,pegawai,pegawai camat , lihat data user, lihat data pegawai , lihat data pegawai camat.

# **4.2.3 Tampilan Halaman Tambah Data Admin**

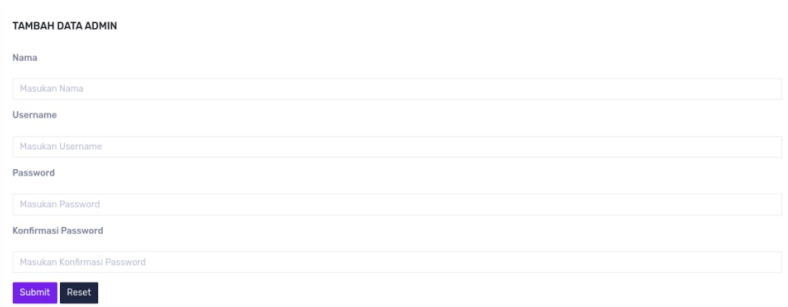

### **Gambar 4.20 Tampilan Halaman Tambah Data Admin**

Pada gambar 4.20 adalah tampilan gambar input/ tambah data admin, dari data tersebut yang di input adalah nama admin, username, password dan konfirmasi password.

# **4.2.4 Tampilan Halaman Lihat Data Admin**

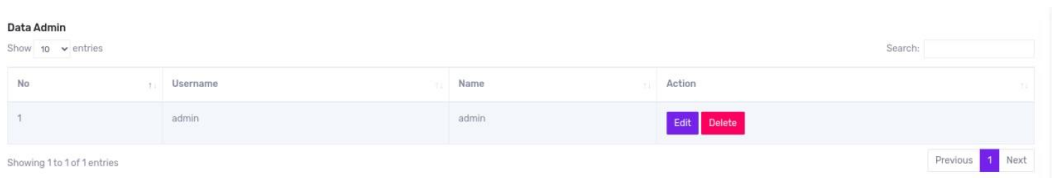

#### **Gambar 4.21 Tampilan Halaman Lihat Data Admin**

Pada gambar 4.21 adalah gambar lihat data admin , dari data tersebut terdiri dari username dan nama admin, dari lihat data admin ini bisa melakukan update data dan delete data.

#### **4.2.5 Tampilan Halaman Tambah Data Pegawai**

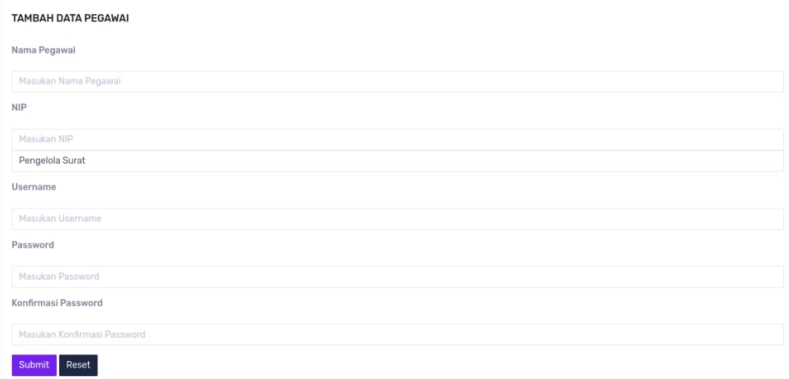

### **Gambar 4.22 Tampilan Halaman Tambah Data Pegawai**

Pada gambar 4.22 adalah tampilan gambar input/ tambah data pegawai, dari data tersebut yang di input adalah nama pegawai,nip, username, password dan konfirmasi password.

# **4.2.6 Tampilan Halaman Lihat Data Pegawai**

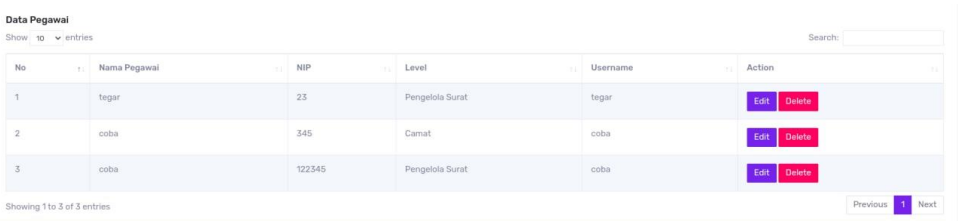

#### **Gambar 4.23 Tampilan Halaman Lihat Data Pegawai**

Pada gambar 4.23 adalah gambar lihat data pegawai , dari data tersebut terdiri dari nama pegawai,nip,level dan user name , dari lihat data pegawai ini bisa melakukan update data dan delete data.

#### **4.2.7 Tampilan Halaman Tambah Data Pegawai Camat**

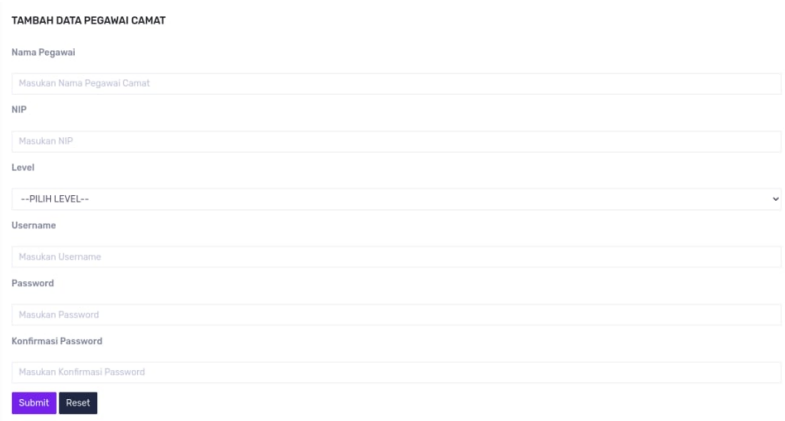

#### **Gambar 4.24 Tampilan Halaman Tambah Data Pegawai Camat**

Pada gambar 4.24 adalah tampilan gambar input/ tambah data pegawai camat, dari data tersebut yang di input adalah nama pegawai,nip,level username, password dan konfirmasi password.

# **4.2.8 Tampilan Halaman Lihat Pegawai Camat**

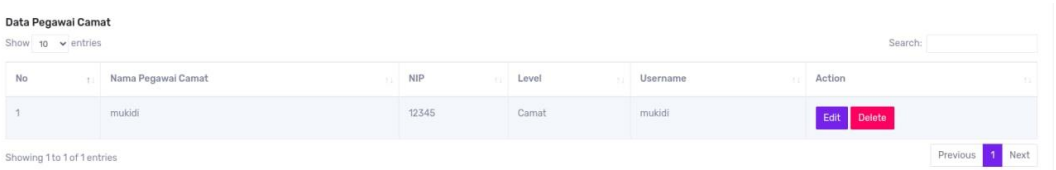

# **Gambar 4.25 Tampilan Halaman Lihat Data Pegawai Camat**

Pada gambar 4.25 adalah gambar lihat data pegawa camat , dari data tersebut terdiri dari nama pegawai camat ,nip,level dan user name , dari lihat data pegawai camat ini bisa melakukan update data dan delete data.

# **4.2.9 Tampilan Halaman Login Pegawai Surat**

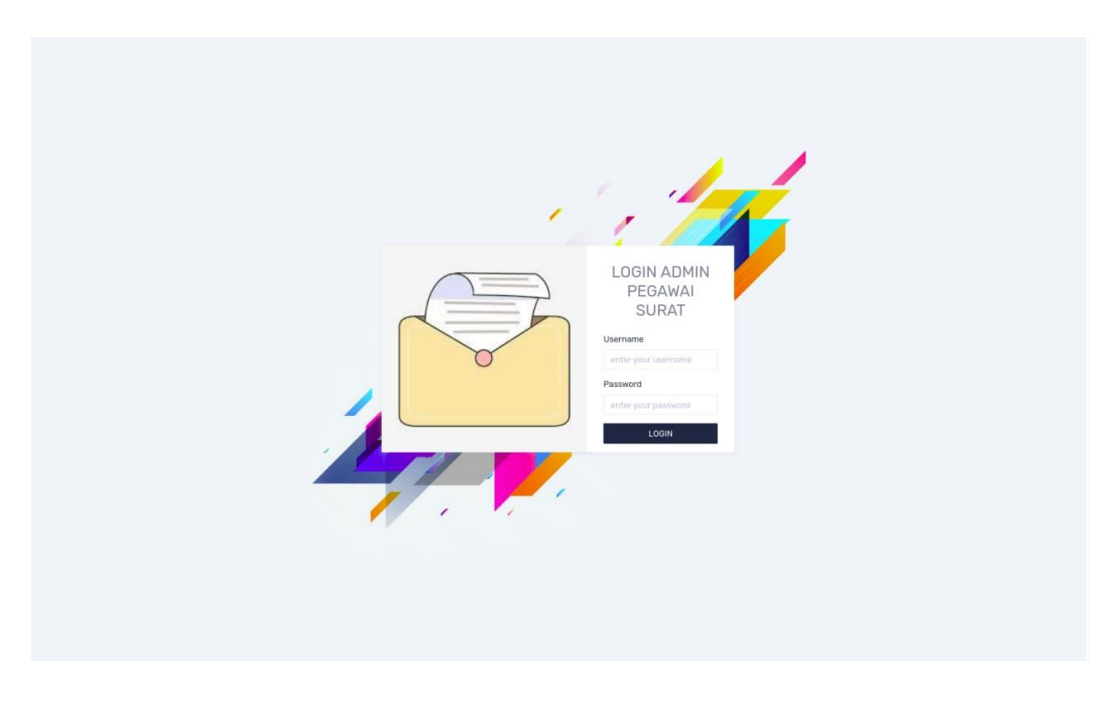

# **Gambar 4.26 Tampilan Halaman Login Pegawai Surat**

Pada gambar 4.26 tampilan diatas adalah login untuk pegawai kearsipan, halaman pertama yang di buka pada saat menjalankan web kearsipan pada pegawai.

# **4.2.10 Tampilan Halaman Home Pegawai Surat**

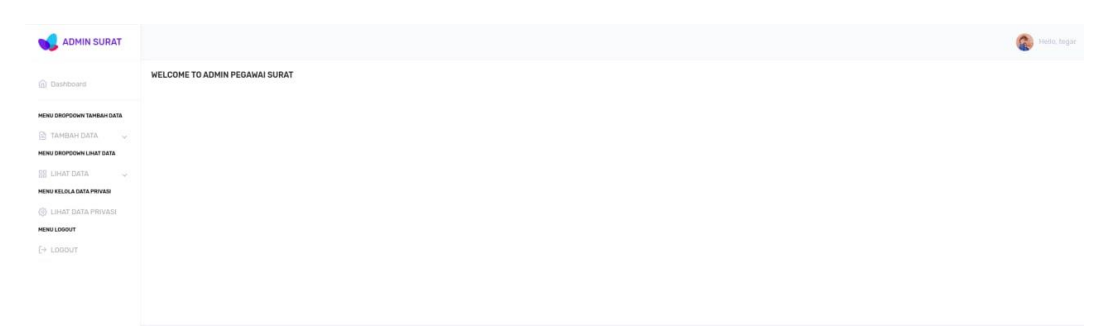

### **Gambar 4.27 Tampilan Halaman Home Pegawai**

Pada gambar 4.27 adalah tampilan setelah login yaitu halaman home pegawai , dari halaman ini pegawai surat bisa membuka menu yang tersedia yaitu tambah data kode surat,agenda,surat masuk, surat keluar , lihat data kode surat,agenda,surat keluar dan surat masuk.

### **4.2.11 Tampilan Halaman Tambah Kode Sura**

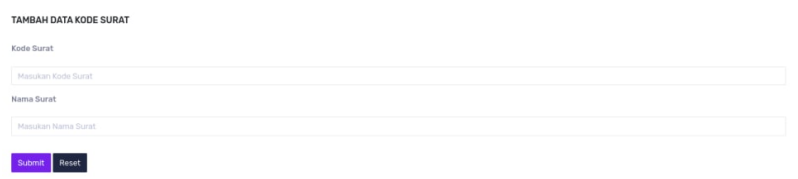

# **Gambar 4.28 Tampilan Halaman Tambah Data Kode Surat**

Pada gambar 4.28 adalah tampilan gambar input/ tambah data kode surat, dari data tersebut yang di input adalah kode surat dan nama kode surat.

#### **4.2.12 Tampilan Halaman Lihat Kode Surat**

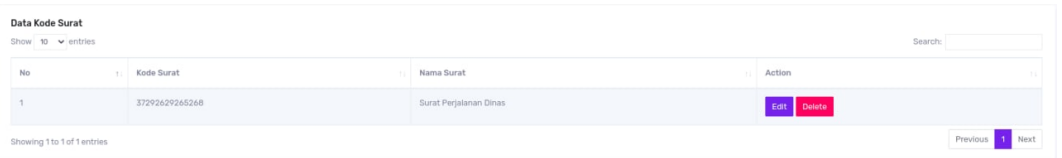

#### **Gambar 4.29 Tampilan Halaman Lihat Data Kode Surat**

Pada gambar 4.29 adalah gambar lihat data kode surat , dari data tersebut terdiri dari kode surat dan nama kode surat , dari lihat data kode surat ini bisa melakukan update data dan delete data.

## **4.2.14 Tampilan Halaman Tambah Data Agenda**

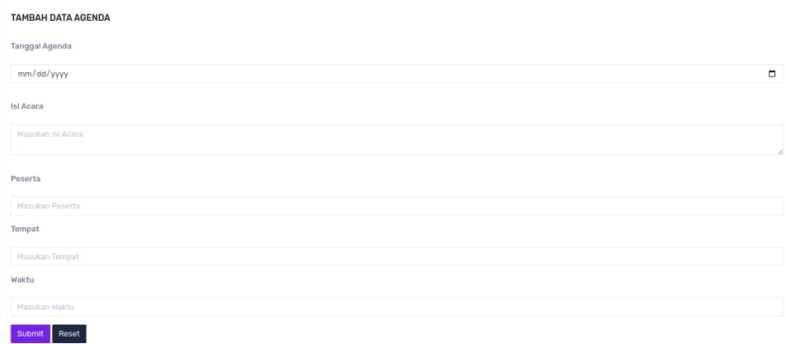

# **Gambar 4.30 Tampilan Halaman Tambah Data Agenda**

Pada gambar 4.30 adalah tampilan gambar input/ tambah data agenda, dari data tersebut yang di input adalah tanggal agenda,nama agenda,isi acara,perihal ,peserta, tempat dan waktu.

# **4.2.15 Tampilan Halaman Lihat Data Agenda**

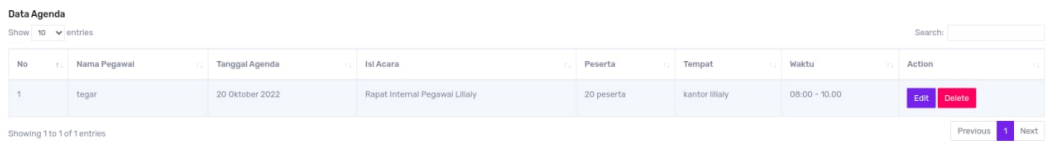

# **Gambar 4.31 Tampilan Halaman Lihat Data Agenda**

Pada gambar 4.31 adalah gambar lihat data agenda , dari data tersebut terdiri tanggal agenda,nama agenda,isi acara,perihal ,peserta, tempat dan waktu, dari lihat data kode surat ini bisa melakukan update data dan delete data.

### **4.2.16 Tampilan Halaman Tambah Surat Keluar**

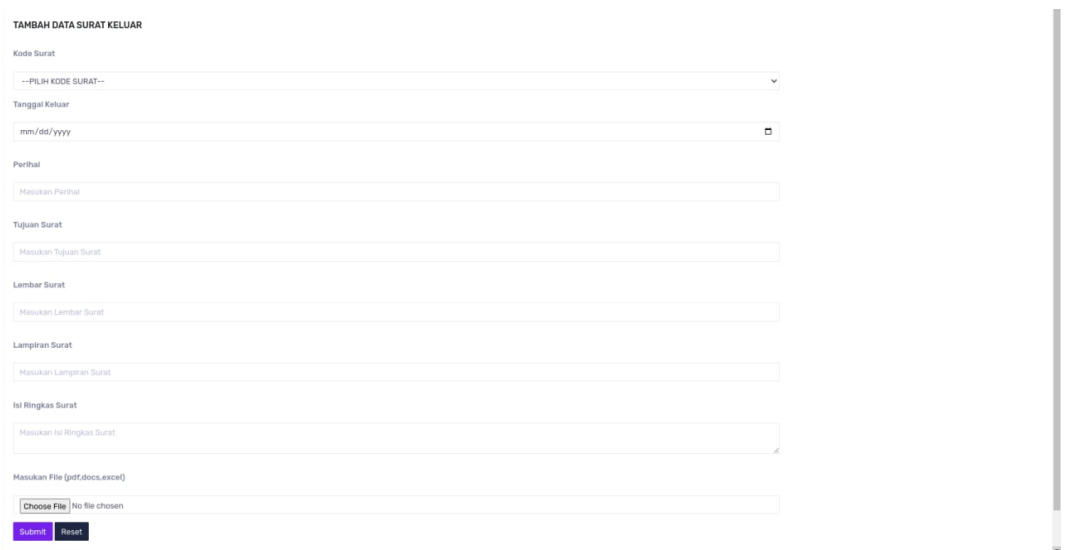

#### **Gambar 4.32 Tampilan Halaman Tambah Data Surat Keluar**

Pada gambar 4.32 adalah tampilan gambar input/ tambah data surat keluar, dari data tersebut yang di input adalah kode surat ,tanggal keluar,perihal, tujuan,lembar,lampiranisi ringkas dan file.

#### **4.2.17 Tampilan Halaman Lihat Data Surat Keluar**

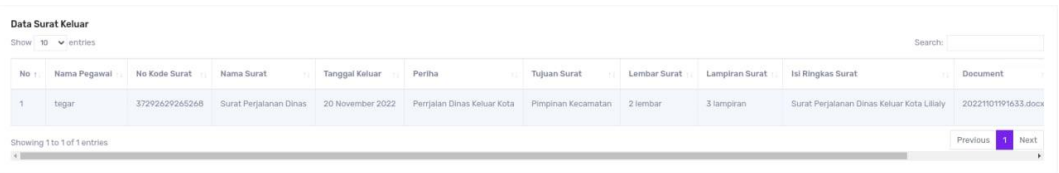

### **Gambar 4.33 Tampilan Halaman Lihat Data Surat Keluar**

Pada gambar 4.33 adalah gambar lihat data surat keluar , dari data tersebut terdiri kode surat ,tanggal keluar,perihal, tujuan,lembar,lampiranisi ringkas dan file, dari lihat data kode surat ini bisa melakukan update data dan delete data.

### **4.2.18 Tampilan Halaman Tambah Surat Masuk**

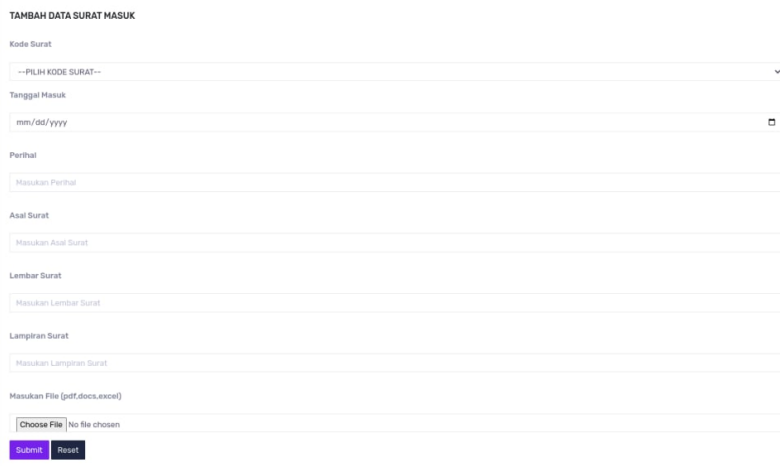

# **Gambar 4.34 Tampilan Halaman Tambah Data Surat Masuk**

Pada gambar 4.34 adalah tampilan gambar input/ tambah data surat masuk, dari data tersebut yang di input adalah kode surat ,tanggal masuk,perihal,asal surat, tujuan,lembar,lampiranisi ringkas dan file.

# **4.2.19 Tampilan Halaman Lihat Data Surat Masuk**

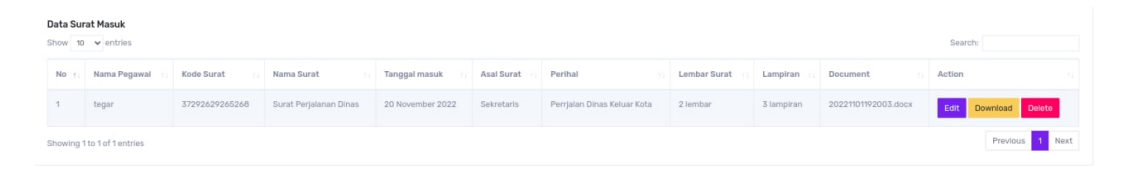

### **Gambar 4.35 Tampilan Halaman Lihat Data Surat Masuk**

Pada gambar 4.35 adalah gambar lihat data surat masuk , dari data tersebut terdiri kode surat ,tanggal masuk,perihal,asal surat, tujuan,lembar,lampiranisi ringkas dan file, dari lihat data kode surat ini bisa melakukan update data,download data dan delete data.

# **4.2.20 Tampilan Halaman Login Camat**

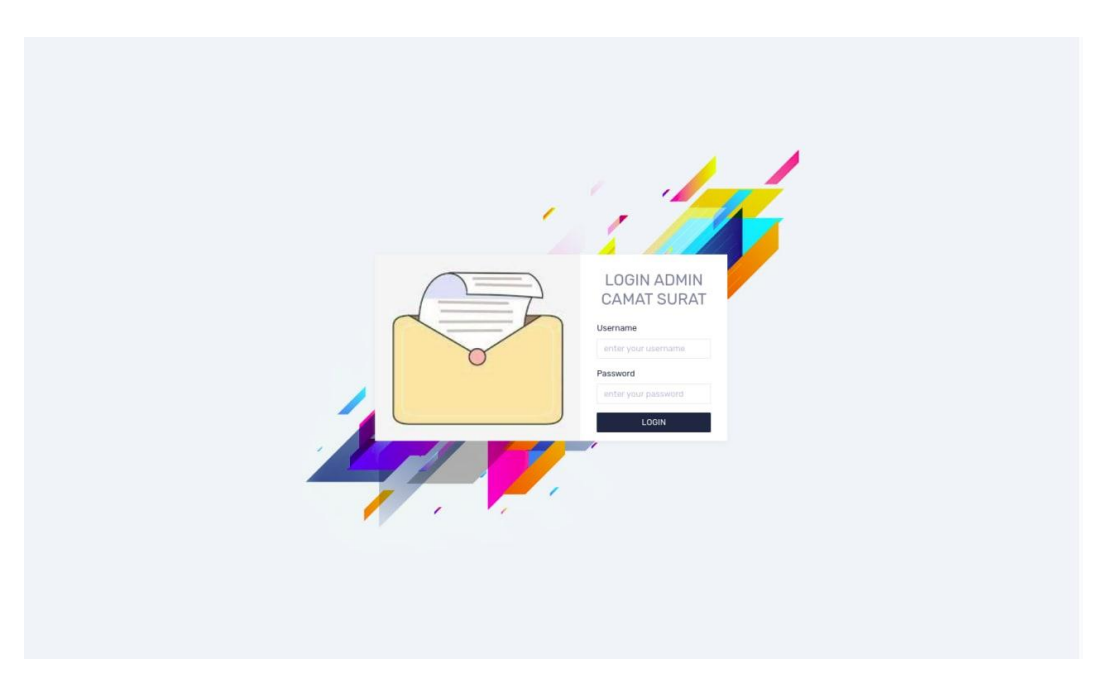

# **Gambar 4.36 Tampilan Halaman Login Pengelola Camat**

Pada gambar 4.36 tampilan diatas adalah login untuk pengelola camat kearsipan, halaman pertama yang di buka pada saat menjalankan web kearsipan pada pengelola camat.

## **4.2.21 Tampilan Halaman Home Camat**

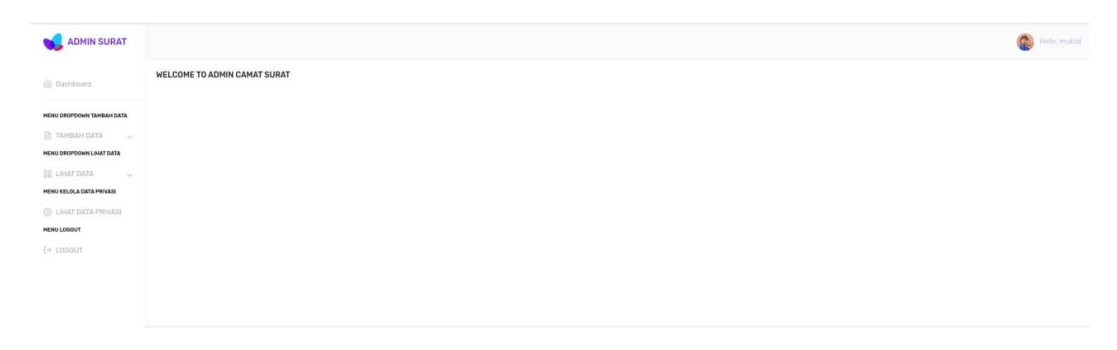

### **Gambar 4.37 Tampilan Halaman Home Pengelola Camat**

Pada gambar 4.37 adalah tampilan setelah login yaitu halaman home pengelola camat , dari halaman ini pengelola camat bisa membuka menu yang tersedia yaitu tambah data disposisi , lihat data disposisi.

# **4.2.22 Tampilan Halaman Tambah Disposisi**

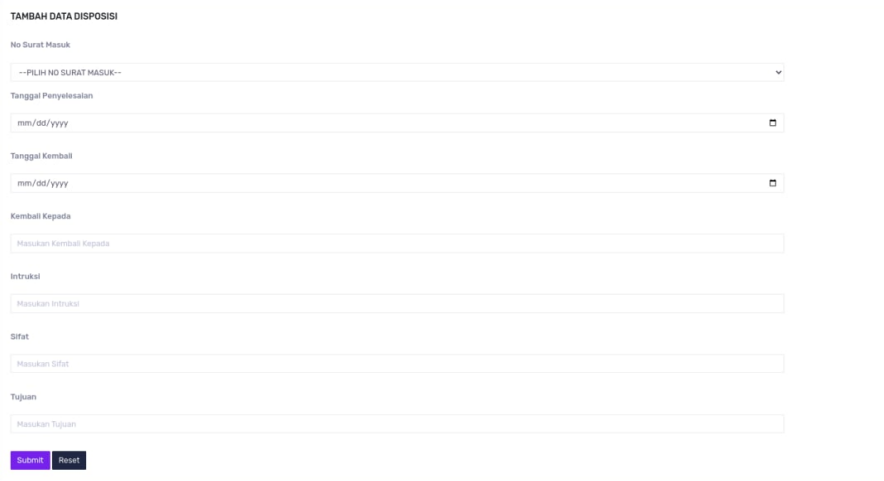

# **Gambar 4.38 Tampilan Halaman Tambah Data Surat Masuk**

Pada gambar 4.38 adalah tampilan gambar input/ tambah data disposisi, dari data tersebut yang di input adalah kode surat masuk ,tanggal penyelesaian,tanggal kembali,kembali kepada,intruksi,sifat dan tujuan.

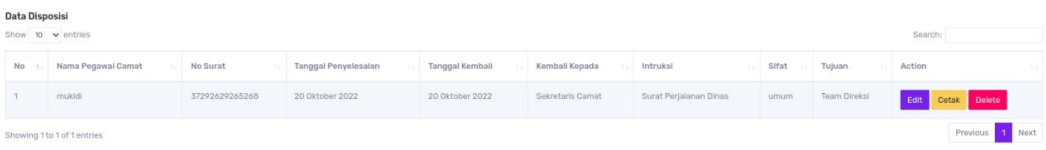

# **Gambar 4.39 Tampilan Halaman Lihat Data Disposisi**

Pada gambar 4.39 adalah gambar lihat data disposisi, dari data tersebut terdiri kode surat masuk ,tanggal penyelesaian,tanggal kembali,kembali kepada,intruksi,sifat dan tujuan, dari lihat data kode surat ini bisa melakukan update data,cetak data dan delete data.